# **Enable Server/Clerk Setup**

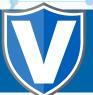

### Step 1

Go to www.online.valorpaytech.com and enter your login credentials.

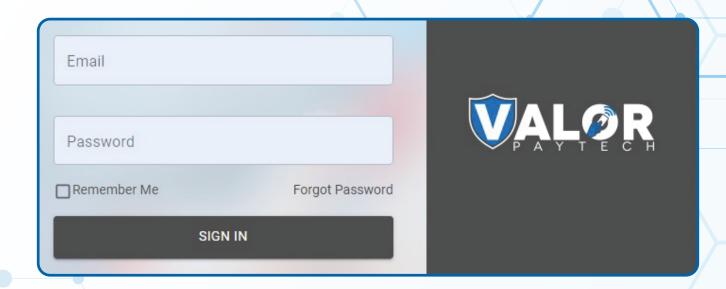

# Step 2

Navigate to **Device Management.** 

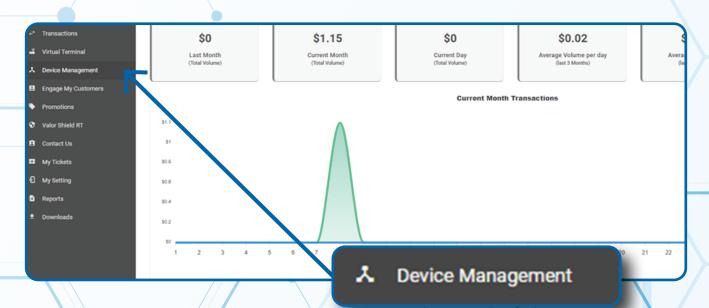

#### Step 3

Select the **Vertical Ellipsis** on the device associated with the **Merchant** you would like to edit. Select **Edit Parameters.** 

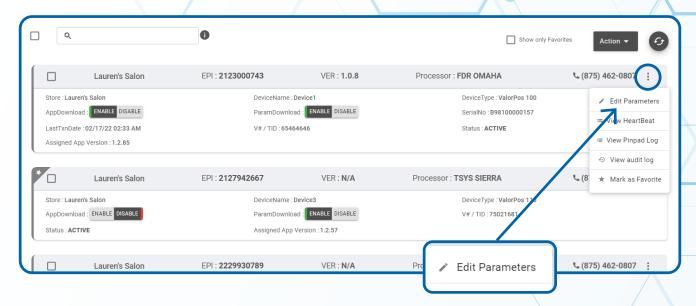

#### Step 4

Navigate to **Tip, Tax & Fee** section. Select Toggle **Server/Clerk Setup** to **YES.** Scroll down and select **Save.** 

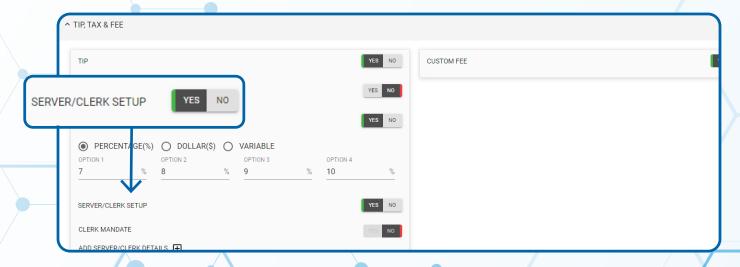

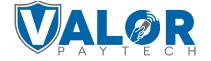

## Step 5

Please perform a **Package Download** on Terminal to add Server/Clerk functionality by selecting the ★ button, then **6. Download Package** followed by **OK.** 

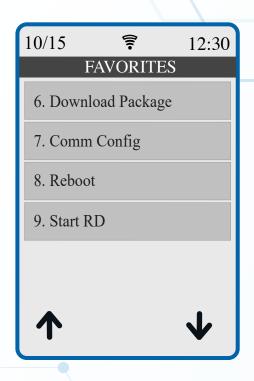

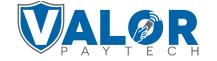